# **How to transfer video to iPhone, convert video to iPhone/iPhone 3G**

The following iPhone guide will show you how to convert AVI, FLV, WMV, MKV, 3GP, RM, RMVB, AVS video to iPhone video MP4 and iPhone audio MP3/M4A, transfer video to Apple iPhone/3G iPhone.

# **The software you will need is:**

## **Clone2Go Video to iPhone Converter**, with which you can

- ¾ convert video to iPhone video (AVI, WMV, ASF, 3GP, RM, RMVB, FLV, MKV, AVS, etc),
- convert video to iPhone audio,
- download YouTube/Google videos for iPhone.

Now let's take a look at how it performs to convert video to iPhone and transfer video to iPhone using Clone2Go Video to iPhone Converter.

# **Step 1**

Download the latest version of Clone2Go Video to iPhone Converter. Install and run it.

#### **http://www.clone2go.com/products/videotoiphone.php**

## **Step 2**

Click the "Add Video" button to import video files. Alternatively, you can click "File -> Add Video Files..." to load the videos that you want to watch on your iPhone. After the videos are imported, there will be a list of video file items showing in the program.

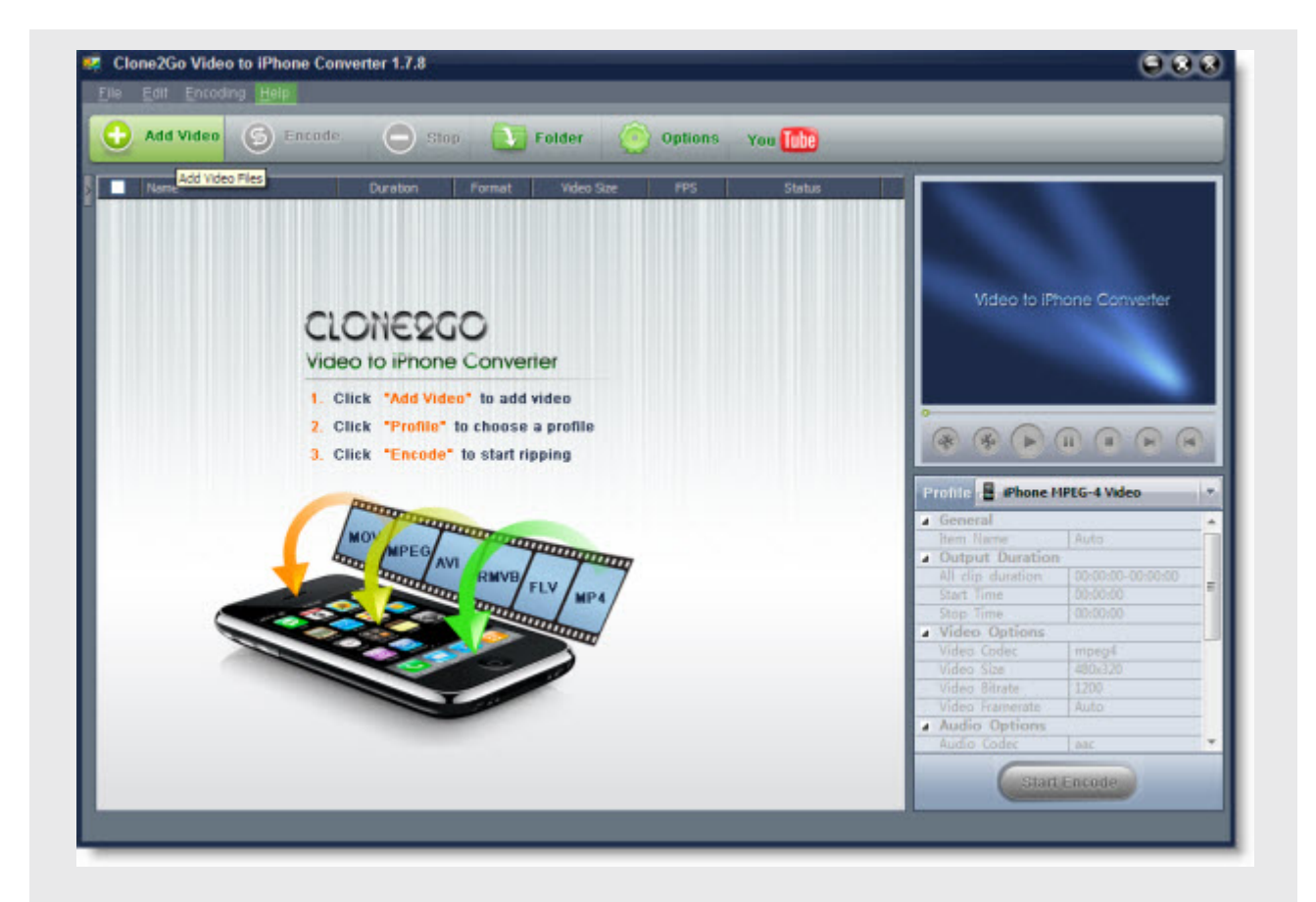

# **Step 3**

From the "Profile" drop-down list, navigate to the "Apple iPhone" category and choose the most appropriate output format for your iPhone.

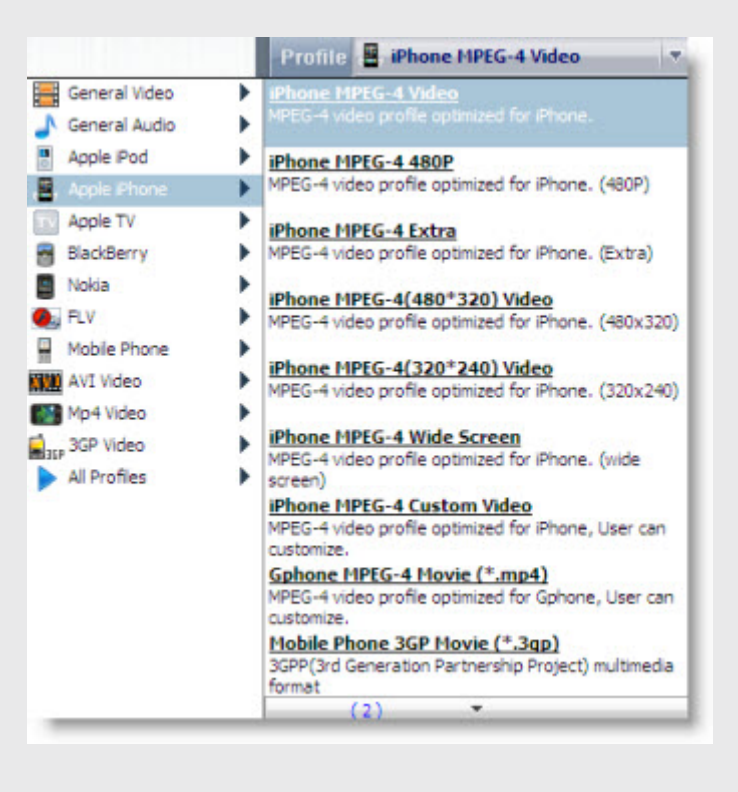

Click the "Start Encode" button to start to convert video files for your iPhone. **Note:** The output files are easily available by clicking the "Folder" botton in the main interface after the encoding process.

# **Step 5**

Launch your iTunes. Connect your iPhone to your PC. In iTunes, click "File -> Add File to Library..." or "File -> Add Folder to Library..." to import video file(s) you just converted for your iPhone. Transfer the converted videos to your iPhone with the sync of iTunes library.

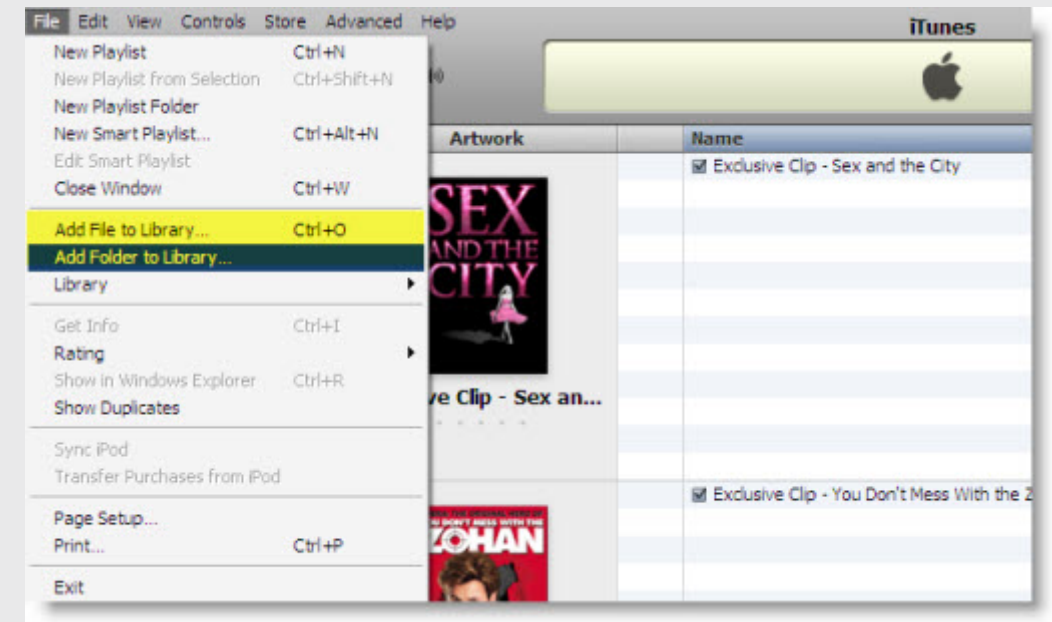

The steps are quite simple. However, there are some useful tips and tricks we can take a look at while using Clone2Go Video to iPhone converter to convert videos to iPhone.

# **Tip 1. Trim the video**

Sometimes, we don't need the whole video file for viewing on iPhone. In this case, you can use the "Trim" function to get the exact clip from the video. There are two methods to trim the video using Clone2Go Video to iPhone Converter. Click here to learn more.

# **Tip 2. Custom profile for the output**

You can also customize a specific profile to meet your needs. Click here to learn more.

# **Tip 3. Specify the output folder**

Click the "Options" button on the main interface. In the "General" tab, you can specify the folder for the output file.

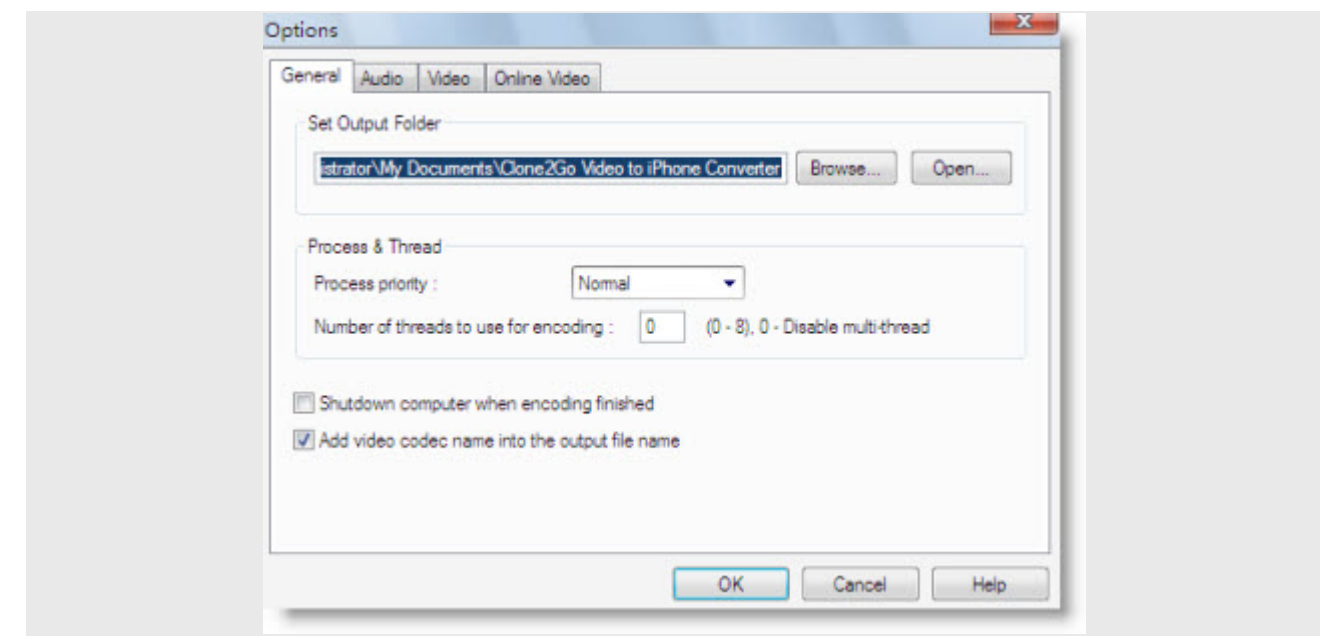